# **Verpächter anlegen**

Ausgangssituation: Sie wollen einen neuen Verpächter in das Personen-Register aufnehmen.

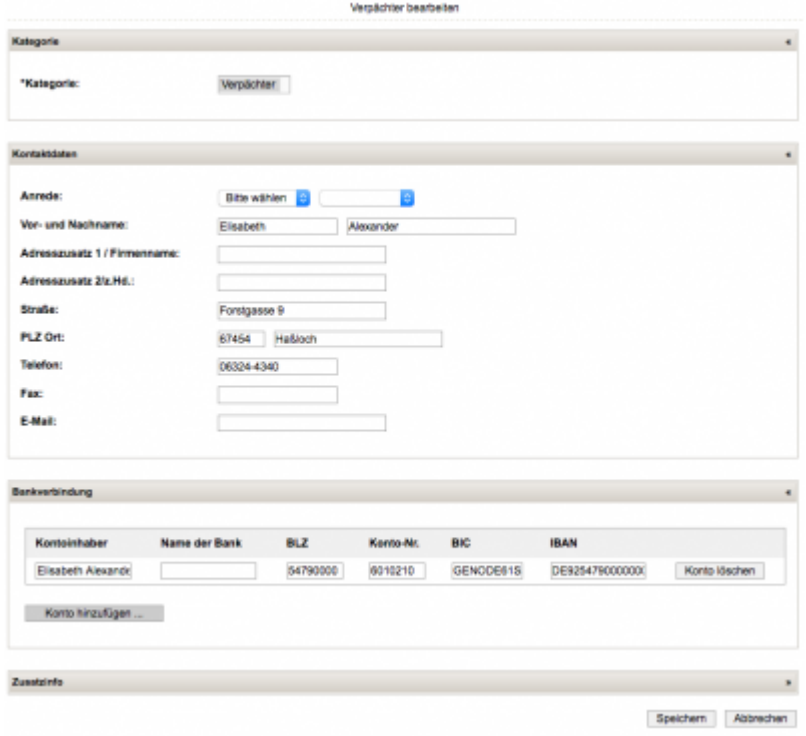

### **Schritt 1:**

Klicken Sie im Menü Pacht auf den Schriftzug Verpächter anlegen.

#### **Schritt 2:**

Füllen Sie mindestens die Pflichtfelder im Reiter Kontaktdaten aus. (Im Reiter Kategorie ist der Verpächter vorbelegt - Eingabe hier ist nicht nötig).

### **Schritt 3:**

Im Reiter Bankverbindung können Sie eine oder mehrere Bankverbindungen des Verpächters angeben. Drücken Sie hierzu den Button Konto hinzufügen.

## **Schritt 4:**

Geben Sie in die Kontoeingabe-Maske bitte alle Daten ein. Schließen Sie diese Maske mit Übernehmen oder brechen Sie mit Abbrechen den Eingabeprozess der Kontodaten ab. Anschließend können Sie erneut ein Konto hinzufügen.

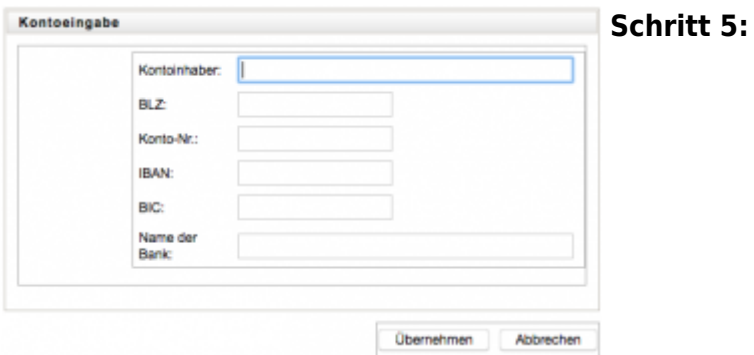

Wollen Sie Kontodaten korrigieren eines bereits eingetragenen Kontos so können Sie dies auch unmittelbar in den dafür vorgesehenen Feldern tun. Hierzu muß die Kontoeingabe-Maske nicht aufgerufen werden.

#### **Schritt 6:**

Schließen Sie das Anlegen eines neuen Verpächters mit dem Button Speichern ab. Mit dem Button Abbrechen verwerfen Sie die Eingaben.

From:

<https://dienste.naturschutz.rlp.de/doku/> - **Handbücher Fachanwendungen Naturschutz**

Permanent link: **[https://dienste.naturschutz.rlp.de/doku/doku.php?id=maus:pacht:verpaechter\\_anlegen](https://dienste.naturschutz.rlp.de/doku/doku.php?id=maus:pacht:verpaechter_anlegen)**

Last update: **19.03.2021 10:09**